# **Lab vežba: Merenje i analiza složenoperiodičnih signala**

## **1. Šema veza**

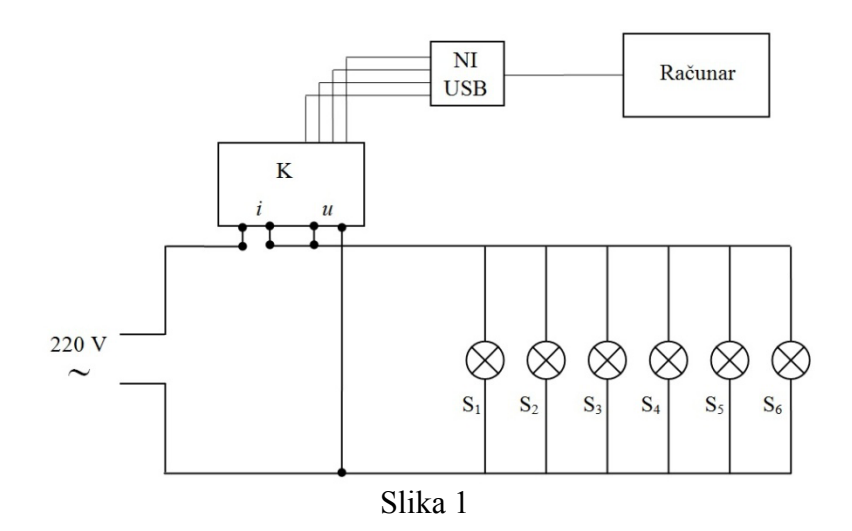

#### **2. Pribor**

K - kutija za prilagođavanje strujnih i naponskih signala po amplitudi i za transformisanje strujnog signala u naponski;

 $S_1$ ,  $S_2$ ,  $S_3$  - štedljive sijalice;

 $S_4$ ,  $S_5$ ,  $S_6$  - fluo cevi;

NI USB - NI USB 6009, maksimalna brzina uzorkovanja 48 kS/s, rezolucija 14 bit, broj AI kanala 8, broj AO kanala - 2, opseg AI ulaza ±10 V.

#### **3. Cilj vežbe**

Cilj vežbe je da se izvrši merenje i analiza složenoperiodičnih signala struje i napona u kolu prikazanom na Slici 1. U okviru vežbe će biti posmatrani talasni oblici signala, amplitudski spektar signala i totalna harmonijska distorzija.

#### **4. Uputstvo za rad i zadaci**

U opštem slučaju, proizvoljan složenoperiodični signal napona može se predstaviti kao suma jednosmerne komponente (konstante) i beskonačnog niza harmonika (prostoperiodičnih funkcija) čije se periode odnose kao celi brojevi, na sledeći način:

$$
u(t) = U_0 + \sqrt{2} \sum_{n=1}^{h_{\text{max}}} U_{ef(h)} \cos(h2\pi ft + \beta_h)
$$

gde su:

*U*0 - jednosmerna komponenta napona,

*h* - red harmonika,

*Uef(h)* - efektivna vrednost *h*-tog harmonika napona,

*βh* - početna faza *h*-tog harmonika napona i *f* osnovna frekvencija.

Prethodna relacija se može napisati i za složenoperiodični signal struje:

$$
i(t) = I_0 + \sqrt{2} \sum_{n=1}^{h_{\text{max}}} I_{ef(h)} \cos(h2\pi ft + \varphi_h)
$$

gde su:

*I*0 - jednosmerna komponenta struje, *h* - red harmonika, *Ief(h)* - efektivna vrednost *h*-tog harmonika struje,

*φh* - početna faza *h*-tog harmonika struje i *f* osnovna frekvencija.

Izgled amplitudskog spektra signala koji će biti analiziran je prikazan na slici 2.

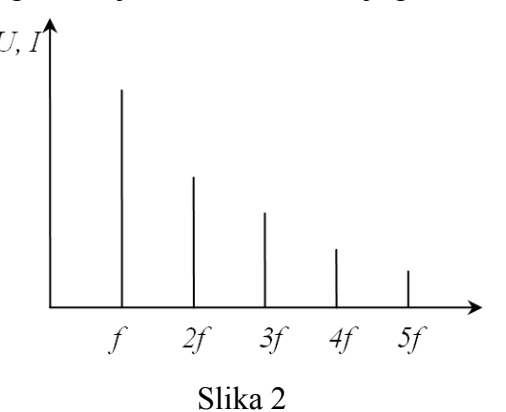

Osnovni parametar koji opisuje harmonijska izobličenja je koeficijent harmonijskih izobličenja (*Total harmonic distortion*, *THD factor*). Ovaj faktor pokazuje meru harmoničke distorzije. Prema standardu IEC definiše se kao:

$$
THD = \frac{\sqrt{U_{ef1}^2 + U_{ef1}^2 + \dots + U_{efn}^2}}{U_{ef1}} = \frac{\sqrt{U_{ef}^2 - U_{ef1}^2}}{U_{ef1}}.
$$

Na slici 3 je prikazan Front panel virtuelnog instrumenta koji će biti korišćen.

Nakon pokretanja virtuelnog instrumenta na *Front panel*-u će biti prikazani:

- talasni oblici signala napona i struje koji se analiziraju,
- amplitudski spektri izmerenih signala u obliku datom na slici 2,
- vrednosti totalne harmonijske distorzije, kao i
- numerička vrednost amplitude izabranog reda harmonika.

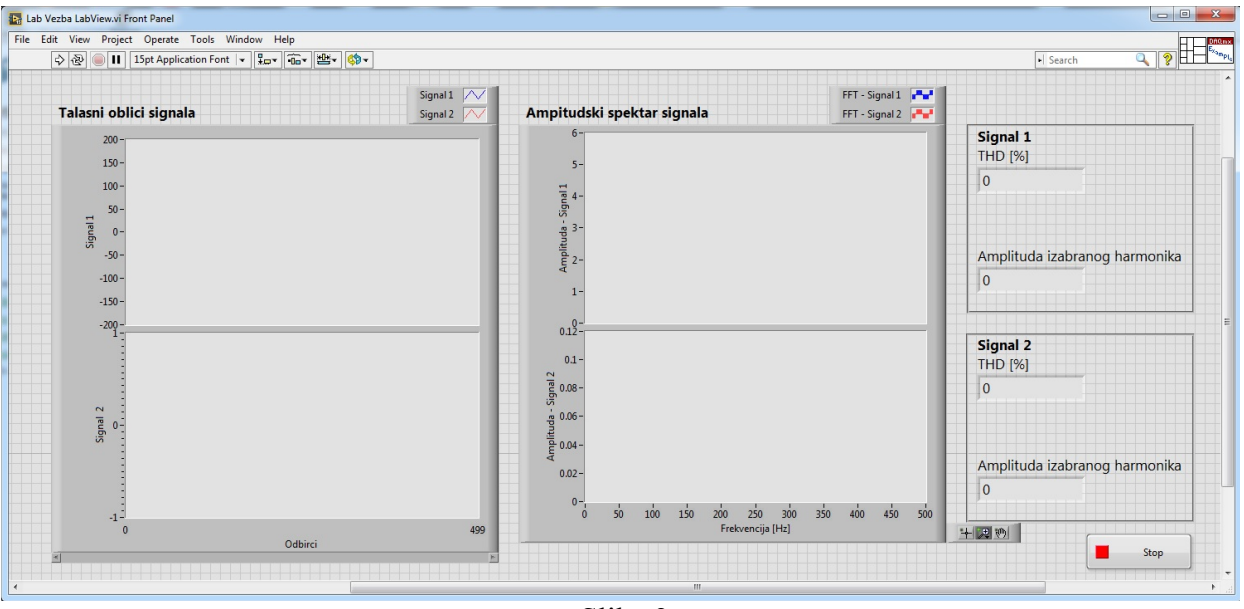

Slika 3

### Zadaci:

**1.** Sve sijalice i fluo cevi su uključene.

- **a.** Pokrenuti virtuelni instrument klikom na opciju Run  $\boxed{\diamond}$ .
- **b.** Posmatrati talasne oblike napona i struja.
- **c.** Uočiti koji se viši harmonici pojavljuju u signalima napona i struje:

**d.** U okviru *Block diagram*-a pronaći blok *Distortion Measurements* i nakon desnog klika miša na njemu izabrati opciju *Properties*. Nakon čega se otvara prozor kao na slici 4.

**e.** U okviru opcije *Specific harmonic level/Harmonic number* uneti red harmonika čija se amplituda želi očitati sa Front panela. Rezultate uneti u Tabelu 1.

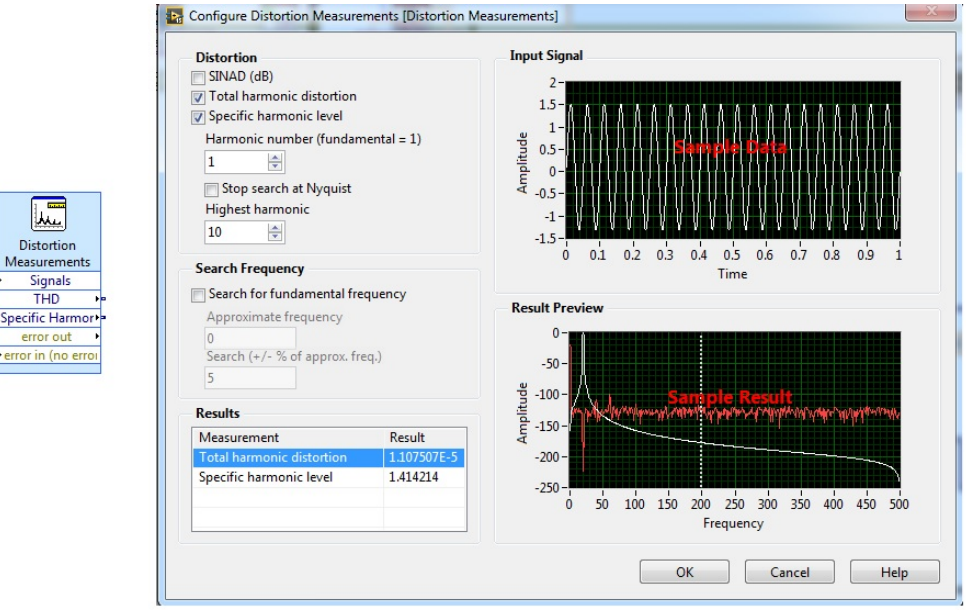

| Red harmonika | Amplituda - Signal 1 - napon | Amplituda - Signal 2 - struja |
|---------------|------------------------------|-------------------------------|
|               |                              |                               |
|               |                              |                               |
|               |                              |                               |
|               |                              |                               |
|               | Signal 1 - napon             | Signal 2 - struja             |
|               |                              |                               |

Tabela 1 - Rezultati merenja Zadatak 1

**2.** Isključiti određen broj sijalica - prema uputstvu dobijenom na vežbama

**a.** Pokrenuti virtuelni instrument klikom na opciju Run  $\left|\frac{\phi}{\phi}\right|$ .

**b.** Posmatrati talasne oblike napona i struja.

**c.** Uočiti koji se viši harmonici pojavljuju u signalima napona i struje:

**d.** U okviru *Block diagram*-a pronaći blok *Distortion Measurements* i nakon desnog klika miša na njemu izabrati opciju *Properties*. Nakon čega se otvara prozor kao na slici X.

**e.** U okviru opcije *Specific harmonic level/Harmonic number* uneti red harmonika čija se amplituda želi očitati sa *Front panel-*a. Rezultate uneti u Tabelu 2.

| Red harmonika | Amplituda - Signal 1 - napon | Amplituda - Signal 2 - struja |
|---------------|------------------------------|-------------------------------|
|               |                              |                               |
|               |                              |                               |
|               |                              |                               |
|               |                              |                               |
|               | Signal 1 - napon             | Signal 2 - struja             |
| THD  %        |                              |                               |

Tabela 2 - Rezultati merenja Zadatak 2